### **Oracle® WebLogic Server**

Creating Templates By Using the Domain Template Builder 10*g* Release 3 (10.1.3)

August 2008

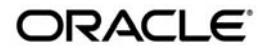

Oracle WebLogic Server Creating Templates By Using the Domain Template Builder, 10*g* Release 3 (10.1.3)

Copyright © 2007, 2008, Oracle and/or its affiliates. All rights reserved.

This software and related documentation are provided under a license agreement containing restrictions on use and disclosure and are protected by intellectual property laws. Except as expressly permitted in your license agreement or allowed by law, you may not use, copy, reproduce, translate, broadcast, modify, license, transmit, distribute, exhibit, perform, publish, or display any part, in any form, or by any means. Reverse engineering, disassembly, or decompilation of this software, unless required by law for interoperability, is prohibited.

The information contained herein is subject to change without notice and is not warranted to be error-free. If you find any errors, please report them to us in writing.

If this software or related documentation is delivered to the U.S. Government or anyone licensing it on behalf of the U.S. Government, the following notice is applicable:

U.S. GOVERNMENT RIGHTS Programs, software, databases, and related documentation and technical data delivered to U.S. Government customers are "commercial computer software" or "commercial technical data" pursuant to the applicable Federal Acquisition Regulation and agency-specific supplemental regulations. As such, the use, duplication, disclosure, modification, and adaptation shall be subject to the restrictions and license terms set forth in the applicable Government contract, and, to the extent applicable by the terms of the Government contract, the additional rights set forth in FAR 52.227-19, Commercial Computer Software License (December 2007). Oracle USA, Inc., 500 Oracle Parkway, Redwood City, CA 94065.

This software is developed for general use in a variety of information management applications. It is not developed or intended for use in any inherently dangerous applications, including applications which may create a risk of personal injury. If you use this software in dangerous applications, then you shall be responsible to take all appropriate fail-safe, backup, redundancy, and other measures to ensure the safe use of this software. Oracle Corporation and its affiliates disclaim any liability for any damages caused by use of this software in dangerous applications.

Oracle is a registered trademark of Oracle Corporation and/or its affiliates. Other names may be trademarks of their respective owners.

This software and documentation may provide access to or information on content, products and services from third parties. Oracle Corporation and its affiliates are not responsible for and expressly disclaim all warranties of any kind with respect to third-party content, products, and services. Oracle Corporation and its affiliates will not be responsible for any loss, costs, or damages incurred due to your access to or use of third-party content, products, or services.

# **Contents**

# [1.](#page-4-0) [Introduction](#page-4-1)

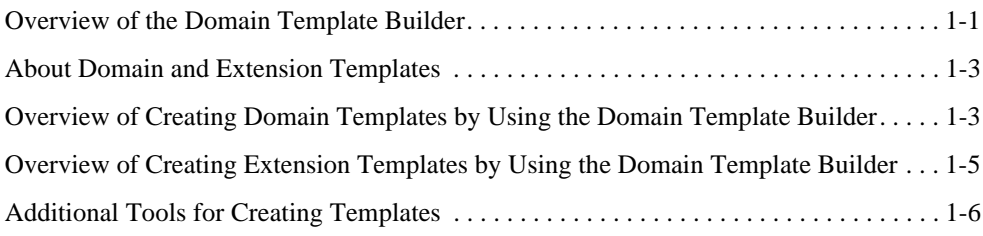

# [2.](#page-12-0) [Starting the Domain Template Builder](#page-12-1)

# [3.](#page-14-0) [Creating Domain Templates by Using the Domain Template](#page-14-1)  Builder

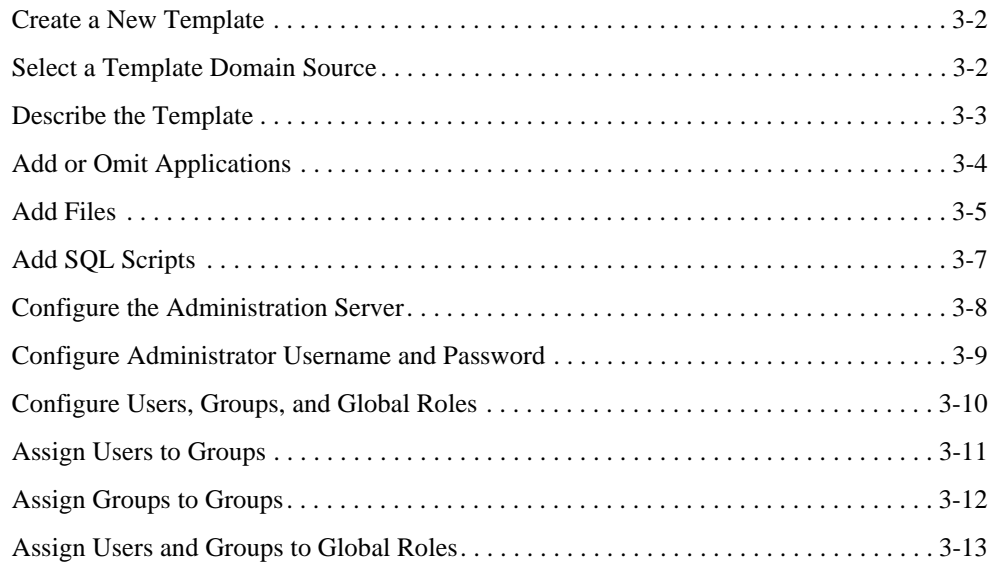

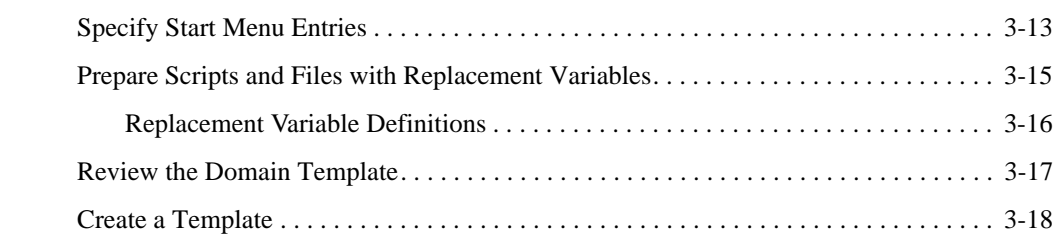

# [4.](#page-32-0) [Creating Extension Templates by Using the Domain Template](#page-32-1)  Builder

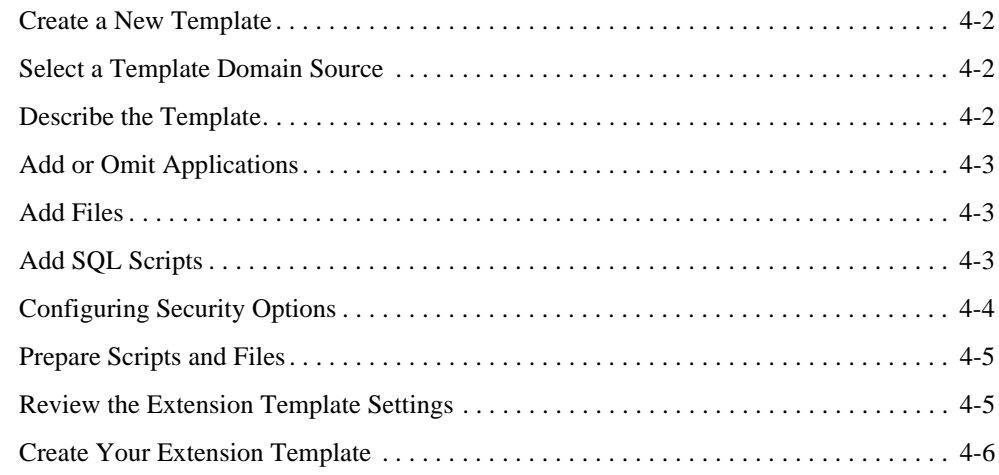

# [5.](#page-38-0) [How Do I . . . ?](#page-38-1)

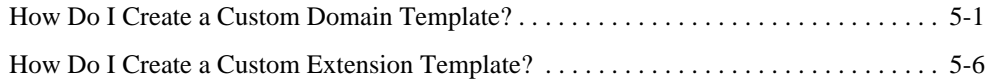

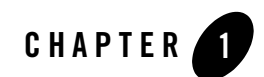

# <span id="page-4-1"></span><span id="page-4-0"></span>Introduction

This chapter provides an overview of how to create templates by using the Domain Template Builder.

Topics include:

- [Overview of the Domain Template Builder](#page-4-2)
- [About Domain and Extension Templates](#page-6-0)
- [Overview of Creating Domain Templates by Using the Domain Template Builder](#page-6-1)
- [Overview of Creating Extension Templates by Using the Domain Template Builder](#page-8-0)
- [Additional Tools for Creating Templates](#page-9-0)

# <span id="page-4-2"></span>**Overview of the Domain Template Builder**

You can create WebLogic domains by using domain and extension templates that contain the key attributes and files required for building or extending a domain. You can create templates by using the Domain Template Builder, a stand-alone Java application that guides you through the process of creating custom domain and extension templates. This process is illustrated in [Figure 1-1.](#page-5-0)

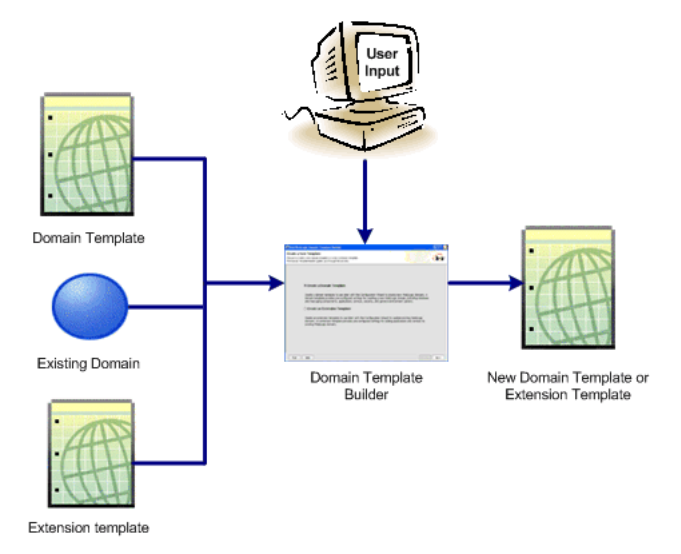

### <span id="page-5-0"></span>**Figure 1-1 Domain Template Builder**

The Domain Template Builder is designed to be used off-line, in graphical mode only. It is not supported in console mode. Therefore, the console attached to the machine on which you are using the Domain Template Builder must support Java-based GUIs. All consoles for Windows systems support Java-based GUIs; only a subset of UNIX-based consoles support Java-based GUIs.

The product installation includes a set of predefined domain and extension templates. This set of templates includes the base WebLogic Server domain template, and various extension templates that allow you to add product features and samples to the base domain. For more information, see *[Domain Template Reference](http://edocs.bea.com/common/docs103/tempref/index.html)*.

After you create your domain and add new resources and applications to it, you can use the Domain Template Builder to create a custom domain template. You can also use the Domain Template Builder to customize an existing template. For example, you may want to remove applications or add SQL scripts for additional databases. To do so, select the existing domain or template as the source for your new custom template. When your custom domain templates are complete, you can start using them to create domains by using the Configuration Wizard, WLST Offline, or the unpack command. For more information about these tools, see [Additional Tools](#page-9-0)  [for Creating Templates.](#page-9-0)

# <span id="page-6-0"></span>**About Domain and Extension Templates**

In the context of the Domain Template Builder, the term template refers to a Java Archive (JAR) file, which contains the files and scripts required to create or extend a domain. The types of templates that can be used by the Configuration Wizard to create or extend domains include:

• Domain template—defines the full set of resources within a domain, including infrastructure components, applications, services, security options, and general environment and operating system options. You can create this type of template from an existing domain by using the Domain Template Builder or the pack command. Subsequently, you can create a domain based on the template by using the Configuration Wizard

The product distribution includes a base WebLogic Server domain template. This template defines the core set of resources within a domain, including an administration server and basic configuration information, infrastructure components, and general environment and operating system options. It does not include sample applications. You can use this template to create a basic WebLogic Server domain, which you can then extend with applications and services, or additional product component functionality.

- Extension template—defines applications and services that can provide additional features, such as Apache Beehive, product sample applications, or JDBC or JMS components. This type of template can be used to update an existing domain.
- Managed server template—defines the subset (within a domain) of resources that are required to create a managed server domain on a remote machine. This type of template can be created using the pack command.

The product installation includes a set of predefined domain and extension templates. This set includes the base WebLogic Server domain template and various extension templates that allow you to add component features and samples to the base domain. For more information about these templates and how they relate to each other, see *[Domain Template Reference](http://edocs.bea.com/common/docs103/tempref/index.html)*.

# <span id="page-6-1"></span>**Overview of Creating Domain Templates by Using the Domain Template Builder**

To create a custom domain template by using the Domain Template Builder, select the domain or domain template from which you want to create your new domain template. You then have the option of modifying the following:

• Basic template information

#### Introduction

- Application and domain directory contents
- SQL scripts for database configuration
- Administration server and user configuration
- Basic security configuration, such as creating users, groups, and global roles and their assignments
- Start menu entries (Windows only)
- Customized scripts and variables

[Table 1-1](#page-7-0) summarizes the steps necessary to create a domain template by using the Domain Template Builder.

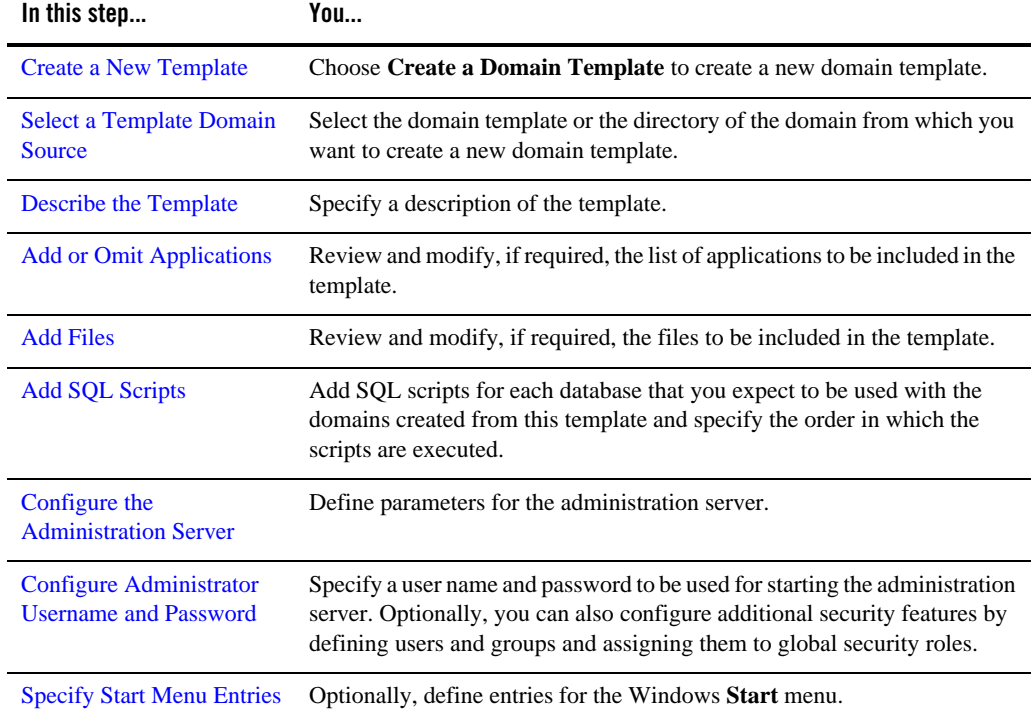

#### <span id="page-7-0"></span>**Table 1-1 Steps for Creating a Domain Template by Using the Domain Template Builder**

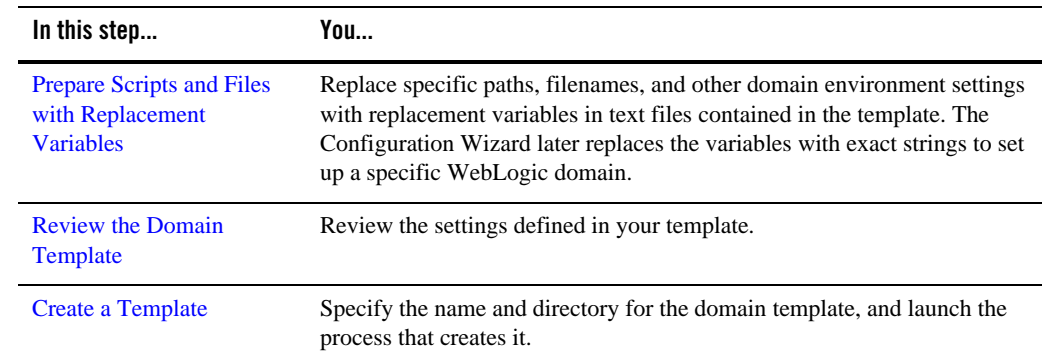

#### **Table 1-1 Steps for Creating a Domain Template by Using the Domain Template Builder**

## <span id="page-8-0"></span>**Overview of Creating Extension Templates by Using the Domain Template Builder**

The process of creating an extension template is similar to the process of creating a domain template except that you are not prompted to configure the administration server, assign an administrator username and password, or specify **Start** menu entries, because these domain settings are defined in the domain to be extended.

To create an extension template by using the Domain Template Builder, you select a domain or extension template to use as the basis for the extension template. You then have the option of modifying the following:

- Basic template information, such as name and description
- Application directory contents and location
- Files to be included in the template
- SOL scripts for database configuration
- Additional security, such as creating users, groups, and global roles
- Customized scripts and variables

The Domain Template Builder creates an extension template (JAR file) that can be used to extend an existing domain.

[Table 1-2](#page-9-1) summarizes the steps for creating an extension template by using the Domain Template Builder.

| In this step $\dots$                                    | You $\ldots$                                                                                                    |
|---------------------------------------------------------|----------------------------------------------------------------------------------------------------|
| <b>Create a New Template</b>                            | Choose Create an Extension Template to create a new extension template.                                                                                                    |
| <b>Select a Template</b><br><b>Domain Source</b>        | Choose an extension template or a domain directory from which you want to<br>create a domain template.                                                                                                    |
| <b>Describe the Template</b>                            | Enter a description for the template. If you selected an existing template as<br>your source, the description for that template is displayed. Review the<br>description, and modify it if necessary.                                                                                  |
| <b>Add or Omit</b><br><b>Applications</b>               | Review and modify, if required, the list of applications to be included in your<br>extension template.                                                                                                    |
| <b>Add Files</b>                                        | Review and modify, if required, the list of files to be included in your<br>extension template.                                                                                                    |
| <b>Add SQL Scripts</b>                                  | Add SQL scripts for each database that you expect to be used with the<br>domains created from this template and specify the order in which the scripts<br>are executed.                                                                                                    |
| <b>Configuring Security</b><br><b>Options</b>           | Optionally, create users, groups, and roles; then, assign them to groups and<br>global roles.                                                                                                    |
| <b>Prepare Scripts and Files</b>                        | Replace specific paths, filenames, and other environment-specific strings<br>with replacement variables in text files contained in the template. Later,<br>when a specific WebLogic domain is being created, the Configuration<br>Wizard replaces these variables with exact strings. |
| <b>Review the Extension</b><br><b>Template Settings</b> | Review the settings defined in your templates.                                                                                                    |
| <b>Create Your Extension</b><br>Template                | Enter a name and directory for the extension template, and launch the process<br>that creates it.                                                                                                    |

<span id="page-9-1"></span>**Table 1-2 Steps for Creating Extension Templates by Using the Domain Template Builder** 

# <span id="page-9-0"></span>**Additional Tools for Creating Templates**

As described earlier, you can create custom domain and extension templates by using the Domain Template Builder. You can also use the following tools to create templates:

 $\bullet$  pack

This command enables you to create a template archive (.jar) file that contains a snapshot of either an entire domain or a subset of a domain. You can use a template that contains a subset of a domain to create a managed server domain directory hierarchy on a remote machine.

For more information, see [Creating Templates and Domains Using the Pack and Unpack](http://edocs.bea.com/common/docs103/pack/index.html)  [Commands.](http://edocs.bea.com/common/docs103/pack/index.html)

• WebLogic Scripting Tool (WLST):

WLST is a command-line scripting interface, which you can use to interact with and configure WebLogic Server instances and domains. When WLST is offline, it enables you to create a new domain or update an existing domain without connecting to a running WebLogic Server—supporting the same functionality as the Configuration Wizard.

For more information, see [WebLogic Scripting Tool](http://edocs.bea.com/wls/docs103/config_scripting/domains.html).

Introduction

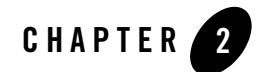

# <span id="page-12-2"></span><span id="page-12-1"></span><span id="page-12-0"></span>Starting the Domain Template Builder

This section describes how to start the Domain Template Builder.

**Note:** The Domain Template Builder can be used only in graphical mode. You can create templates from the command line by using the pack command. For more information, see [Creating Templates and Domains Using the Pack and Unpack Commands.](http://edocs.bea.com/common/docs103/pack/index.html)

**To start the Domain Template Builder on a Windows machine, do one of the following**:

<sup>z</sup> From the **Start** menu, choose **Start > Programs > Oracle WebLogic > WebLogic Server > Tools > Domain Template Builder**.

The **Create a New Template** window is displayed.

- From a command prompt window:
	- a. Go to the common\bin subdirectory of the product installation directory.
	- b. Run the config\_builder command.

#### **To start the Domain Template Builder on a UNIX machine, do the following**:

- **Note:** The console attached to the machine on which you are running the Domain Template Builder must support Java-based GUIs.
- 1. Log on to the target system.
- 2. Open a command shell.
- 3. Go to the common/bin subdirectory of the product installation directory.
- 4. Run the following script: sh config\_builder.sh.

<~runChNum>

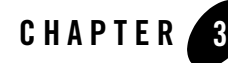

# <span id="page-14-1"></span><span id="page-14-0"></span>Creating Domain Templates by Using the Domain Template Builder

The following topics describe how to create a domain template:

- [Create a New Template](#page-15-0)
- [Select a Template Domain Source](#page-15-1)
- [Describe the Template](#page-16-0)
- [Add or Omit Applications](#page-17-0)
- [Add Files](#page-18-0)
- [Add SQL Scripts](#page-20-0)
- [Configure the Administration Server](#page-21-0)
- [Configure Administrator Username and Password](#page-22-0)
- [Configure Users, Groups, and Global Roles](#page-23-0)
- [Specify Start Menu Entries](#page-26-1)
- [Prepare Scripts and Files with Replacement Variables](#page-28-0)
- [Review the Domain Template](#page-30-0)
- [Create a Template](#page-31-0)

Creating Domain Templates by Using the Domain Template Builder

## <span id="page-15-2"></span><span id="page-15-0"></span>**Create a New Template**

The **Create a New Template** window is displayed when you start the Domain Template Builder as described in [Starting the Domain Template Builder.](#page-12-2)

[Table 3-1](#page-15-4) describes the options that this window provides.

| Choose this option                  | When you want to                                                                                                    |
|-------------------------------------|----------------------------------------------------------------------------------------------------|
| <b>Create a Domain Template</b>     | Create a template that defines the full set of resources within a domain,<br>including infrastructure components, applications, services, security<br>options, and general environment and operating system parameters.                       |
|                                     | You can the template that you create, as the basis for creating a domain by<br>using the Configuration Wizard, WLST, or the unpack command.                                                                                                   |
| <b>Create an Extension Template</b> | Create a template that defines applications and services that can be used to<br>extend existing domains.                                                                                                    |
|                                     | You can import applications and services stored in extension templates into<br>an existing domain by using the Configuration Wizard. For more<br>information, see Creating Extension Templates by Using the Domain<br><b>Template Builder</b> |

<span id="page-15-4"></span>**Table 3-1 Directories and Files in the Installation-Level Patch Directory**

Select **Create a Domain Template** and click **Next**.

The **Select a Template Domain Source** window is displayed.

# <span id="page-15-3"></span><span id="page-15-1"></span>**Select a Template Domain Source**

The **Select a Template Domain Source** window prompts you to choose the domain or domain template from which you want to create a domain template.

### **To select an existing domain as the source for the new template:**

- 1. Select the **Select a Domain** tab.
- 2. Navigate to the directory of the domain from which you want to create a domain template. Valid domain directories are indicated by the  $\Box$  icon.
- 3. Click **Next**.

The Domain Template Builder verifies that the directory you selected contains a valid domain.

**Note:** If the directory does not contain a valid domain, an error message is displayed.

The **Describe the Template** window is displayed.

#### **To select a domain template as the source for the new template:**

- 1. Select the **Select a Template** tab.
- 2. From the list of templates displayed in the **Templates** pane, select a template.

The templates displayed for selection are located in the directory specified in the **Locate Additional Templates** pane. If you want to change the directory, click **Browse**, and then navigate to the appropriate directory or enter the path manually.

3. Click **Next**.

The **Describe the Template** window is displayed.

### <span id="page-16-1"></span><span id="page-16-0"></span>**Describe the Template**

The **Describe the Template** window prompts you to provide a description for the template.

- **Note:** This description will be displayed in the **Select a Template** pane of the **Select a Template Domain Source** window.
- If you selected a domain as the source for the new template, enter the information required for the domain, and click **Next**.
- If you selected a template as the source for the new template, information about the selected template is displayed. Review the information, and, if necessary, change it to suit the requirements of your domain. Then, click **Next**.

[Table 3-2](#page-16-2) describes the fields in the **Describe the Template** window.

**Note:** Fields marked with an asterisk are required.

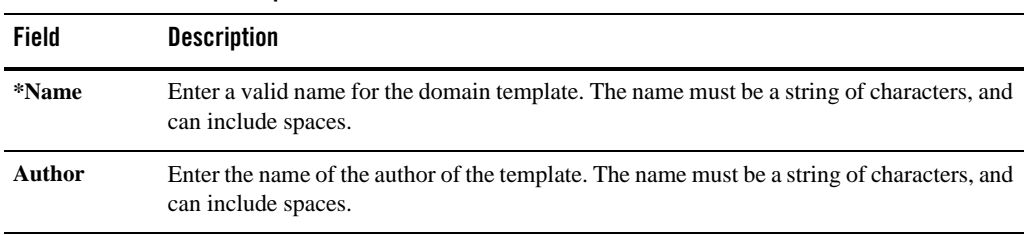

#### <span id="page-16-3"></span><span id="page-16-2"></span>**Table 3-2 Describe the Template**

| Field              | <b>Description</b>                                                                                                    |
|--------------------|----------------------------------------------------------------------------------------------------|
| Category           | Enter the name of the category in which you want this template to be displayed. The name<br>must be a string of characters, and can include spaces. |
| <b>Description</b> | Enter a description of the domain template. The name must be a string of characters, and<br>can include spaces.                                     |

**Table 3-2 Describe the Template (Continued)**

# <span id="page-17-1"></span><span id="page-17-0"></span>**Add or Omit Applications**

The **Add or Omit Applications** window is displayed only if applications are included in the template or domain selected in [Select a Template Domain Source.](#page-15-1)

The **Add or Omit Applications** window allows you to do the following tasks:

- Review the list of applications that are currently defined in your template source
- Review the paths of the current and imported applications.
- If necessary, change the relative path for the directory into which applications are imported.
- If necessary, omit applications from the list of files to be imported.

By default, the Domain Template Builder includes applications from the domain or template you specified as the source for the template that you are creating. For example:

- If you selected a **template** as the source for the new template, and if the source template has a separately defined applications directory, all the application files defined in the applications directory are included by default.
- If you selected a **domain** as the source for the new template, applications that fulfill the following conditions are included by default:
	- Applications that are defined in the config.  $xml$  file by using the app-deployment element
	- Applications that are not considered internal applications in your product installation are included by default
- **Note:** When you create or extend a clustered domain (by using the Configuration Wizard or WLST) based on a template that contains applications with application-scoped JDBC or JMS resources, you may need to perform certain additional steps after creating or

extending the domain. These steps are necessary to ensure that the application and its application-scoped resources are targeted and deployed properly. For more information about targeting and deploying application-scoped modules, see [Deploying Applications](http://edocs.bea.com/wls/docs103/deployment/deploy.html)  [and Modules with weblogic.deployer](http://edocs.bea.com/wls/docs103/deployment/deploy.html).

### **To add applications in (or omit them from) the template:**

1. In the **Applications** pane, review the list of applications to be included in your template. By default, all the applications are selected.

The applications displayed reside in the directory specified in the **Current Application Path** field. The applications are copied into your template from this location.

- 2. To change the relative path of the directory into which an application will be imported, do the following:
	- a. Select the application in the **Applications** pane.
	- b. In the **Imported Application Path** field, enter the relative path you want to use after the application is imported into your template.
	- **Note:** Some of the applications listed in the **Applications** pane may be included with the WebLogic products. You cannot change the relative paths for these applications. When you select these applications in the **Applications** pane, the **Imported Application Path** field is replaced by an **Internal Application Path**. Because these files are installed on your system during your product installation, they are not copied into the template at template creation time. When you create a domain by using this template, this path will point to the application files located in your product installation directory.
- 3. Deselect the check box for any application that you do not want to include in the template.
- 4. Click **Next**.

The **Add Files** window is displayed.

### <span id="page-18-1"></span><span id="page-18-0"></span>**Add Files**

By default, the Domain Template Builder includes files from the domain or template you specified as the source for the new template.

• If you selected an existing template as the source for the new template, all files from the source template are automatically included. If the existing template defines a separate applications directory, the applications in the template are listed under the **Applications Root Directory** in the **Current Template View** pane.

Creating Domain Templates by Using the Domain Template Builder

- If you selected a domain as the source for your new template, the following files and directories are included by default:
	- All files in the root directory with the following extensions: .cmd, .sh, .xml, .properties, and.ini
	- $-$  Any files with the pem extension defined in the SSL configuration for your domain
	- bin directory
	- lib directory
	- All files in the security directory that are not created automatically during domain creation

For example, in WebLogic, XACMLRoleMapperInit.ldift is not created automatically, and therefore is included in the template by default when creating a template. The XACMLAuthenticatorInit.ldift file is included by default while creating a domain in AquaLogic Service Bus.

- All files and subdirectories in the config directory that are *not* included by the Domain Template Builder automatically during template creation. For example, config.xml and any JDBC and JMS resources defined in config.xml are not displayed in the **Current Template View** pane by default because the Domain Template Builder includes them in the template, automatically, during template creation.
	- **Note:** The servers directory is *not* included in the template by default. If you have configured additional security data such as users, groups, or roles, through the WebLogic Server administration console or other online tools, it has been stored in the LDAP server and will not be included in the template. You must export the data first and then import it into the target domain.

You may also need to include other files from your domain or file system that are required by the applications.

The **Add Files** window lets you to review, add, or remove files in the template.

- To view the current list of files in your template, expand the Domain Root Directory and Applications Root Directory in the **Current Template View** pane.
- <sup>z</sup> To add a file, navigate to the file within the **File System View** pane and select **Add File**. You can limit the files displayed in this pane by using the filters available in the **Show File Types** drop-down list. For example, to display only files with the .cmd extension, select \*.cmd from the drop-down list.
- To remove a file, select the file that you want to delete from the **Current Template View** pane, and select **Remove File**.

**Note:** You cannot remove files shown in red or their parent directories as they consist of the applications defined in the config.  $xml$  file in the template source. These files will be included by default in the template being created. If you do not want these files included in your template, you must remove the application with which they are associated. To do so, click **Previous** to return to the **Add or Omit Applications** window and deselect the appropriate check box for the application.

If you attempt to add a file that is created automatically by the Configuration Wizard at domain creation time, an error message is displayed.

After adding and removing files as necessary, click **Next**.

The **Add SQL Scripts** window is displayed.

### <span id="page-20-1"></span><span id="page-20-0"></span>**Add SQL Scripts**

You can add your own SQL scripts to the new template, so that the scripts are available when you create a domain based on the template.

**Note:** SQL scripts that are included with the product do not need to be added to the template.

The **Add SQL Scripts** window prompts you to add SQL scripts for each database that you expect to be used with the domains created from this template. You can also specify the order in which the scripts are executed. When you create a domain based on this template, the databases and associated SQL scripts that you include are displayed in the **Run Database Scripts** window of the Configuration Wizard.

**Note:** If you use a template as basis for the new template, SQL files that are included in the source template are displayed in the **Selected Database Scripts** pane, organized by database type.

#### **To add SQL scripts to the template:**

- 1. In the **Database Type and Version** pane, select a database from the **Type** drop-down list.
- 2. Select the database version from the **Version** drop-down list or enter a version number directly in the field.
- 3. Click **Add SQL File**.

The **Open** dialog box is displayed.

- 4. Navigate to the directory that contains the SQL scripts for the selected database.
- 5. Select the SQL files to be added, and click **Add SQL File(s)**.

Creating Domain Templates by Using the Domain Template Builder

The SQL files that you added are displayed in the **Selected SQL Files** pane. The **Selected Database Scripts** pane displays a tree-view of all the databases and associated SQL scripts included in the template.

You can change the order in which the SQL files are executed by using the Up and Down arrow icons. The specified sequence is reflected in the **Selected Database Scripts** pane.

- 6. Repeat steps 1 through 6 for each database for which you want to include SQL files.
- 7. Click **Next**.

#### **To remove SQL scripts from the template:**

- 1. From the **Type** drop-down list in the **Database Type and Version** pane, select the database for which you want to remove SQL scripts.
- 2. Select the database version from the **Version** drop-down list or enter a version number directly in the field.

The SQL scripts for the selected database displayed in the **Selected Database Scripts** pane are listed in the **Selected SQL Files** pane.

- 3. In the **Selected SQL Files** pane, select the SQL file to be removed and click **Remove SQL File**.
- 4. Repeat steps 1 through 3 for each SQL script that you want to remove.
- 5. Click **Next**.

The **Configure the Administration Server** window is displayed.

**Note:** If you are creating an extension template, the next window that is displayed is **Security Configuration Options**. For more information, see [Configuring Security](#page-35-1)  [Options](#page-35-1).

# <span id="page-21-1"></span><span id="page-21-0"></span>**Configure the Administration Server**

In every domain, one server must be designated as the administration server: the central point from which the whole domain is managed.

You can access the administrator server by using the URL

*protocol://listen-address:listen-port*. The *protocol* can be any of the following: t3, t3s, http, https.

You can define the *listen-address* and *listen-port* for the administration server in the **Configure the Administration Server** window of the Domain Template Builder.

For information about the fields of the **Configure the Administration Server** window, see "Configuring the Administration Server" in *[Creating WebLogic Domains by Using the](http://edocs.bea.com/common/docs103/confgwiz/custom.html)  [Configuration Wizard](http://edocs.bea.com/common/docs103/confgwiz/custom.html)*.

After configuring the administration server, click **Next**.

The **Configure Administrator Username and Password** window is displayed.

# <span id="page-22-1"></span><span id="page-22-0"></span>**Configure Administrator Username and Password**

When you create a domain template, the administrator username and password from the original domain or template are included in your new template. You can modify this username and password if required.

In addition, you can provide extra security for application resources using the following security features:

- Users and groups: Classification of individuals and groups of individuals who may be granted a security role. Typically, a group is a collection of users who share a role or function within a company, such as working in the same department.
- Global security roles: Dynamically computed privileges that are used to restrict access to WebLogic resources. These privileges are granted to or withheld from users according to the roles that they are assigned.

#### **To modify the administrator username and password:**

1. Specify a valid username in the **Username** field by clicking within the field and modifying the string displayed there. This name is used to boot the Administration Server and connect to it.

Do not use commas or any characters in the following comma-separated list:  $\forall t, <>, \forall t, \forall t$ , |,  $\&$ , ?, (), { }. User names are case sensitive.

2. Specify a valid password in the **User password** field by clicking within the field and modifying the string displayed there. A valid password must contain *at least* 8 case-sensitive characters. The password value is encrypted.

**Note:** Do not use the password=weblogic in a production environment.

- 3. Reenter the password in the **Confirm user password** field.
- 4. Optionally, enter a login description for this username.

Creating Domain Templates by Using the Domain Template Builder

5. If you want to configure additional users, groups, and global roles, select **Yes** at the bottom of the window, and click **Next**. The [Configure Users, Groups, and Global Roles](#page-23-0) window is displayed.

If you do not want to configure additional users, groups, and global roles, select **No**, and click **Next**. The [Specify Start Menu Entries](#page-26-1) window is displayed.

# <span id="page-23-1"></span><span id="page-23-0"></span>**Configure Users, Groups, and Global Roles**

The **Configure Users, Groups and Global Roles** window is displayed in the Domain Template Builder in the following circumstances:

- You are creating a domain template and you selected the option to configure users, groups, and global roles in the **Configure Administrator Username and Password** window.
- You are creating an extension template and you selected Yes in the **Security Configurations Option** window.

Users, groups, and global roles are defined as follows:

- A user is an entity that can be authenticated. The user can be a person or a software entity, such as a Java client. Each user is given a unique identity within a security realm.
- A group is a collection of users who usually have something in common, such as that they are working in the same department in a company.
- A security role is a privilege granted to users or groups based on specific conditions. Like groups, security roles allow you to restrict access to WebLogic resources for multiple users simultaneously. A security role that applies to all WebLogic resources deployed within a security realm (and, thus, within the entire WebLogic Server domain) is called a global role.

The **Configure Users, Groups and Global Roles** window prompts you to define users, groups, and roles for authentication purposes. You must define at least one user.

**Note:** Depending on the template or domain selected, one or more users, groups, or roles may be defined already. In addition, WebLogic Server defines a default set of groups and roles. For a list of the default groups and roles defined in WebLogic Server, see [Users,](http://edocs.bea.com/wls/docs103/secwlres/secroles.html)  [Groups, and Security Roles](http://edocs.bea.com/wls/docs103/secwlres/secroles.html) in *Securing WebLogic Resources Using Roles and Policies*.

#### **To configure users, groups, and global roles:**

1. Select the **User** tab and review the current user configuration. Add or change entries as required for your domain. To delete a user, click in any of the fields of the relevant row, and click **Delete**.

- 2. Select the **Group** tab and review the current group configuration. Add or change the entries required for your domain. To delete a group, click in any of the fields of the relevant row, and click **Delete**.
- 3. Select the **Role** tab and review the current role configuration. The predefined list of WebLogic Server global security roles is displayed. Add or change the entries required for your domain by using the guidelines provided in [Table 3-3.](#page-24-1) To delete a role, click in any of its fields of the relevant row, and click **Delete**.
- **Warning:** Do not make the default global security roles for administrative and server resources more restrictive. If you eliminate any existing security roles, you risk degrading WebLogic Server operation. You can, however, make the default security roles more inclusive (for example, by adding new security roles).

#### <span id="page-24-1"></span>**Table 3-3 Configure Users, Groups and Global Roles**

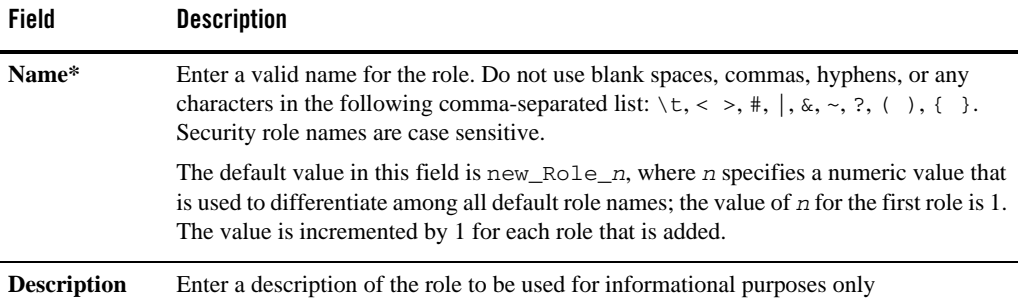

When you finish updating your settings, click **Next**.

The [Assign Users to Groups](#page-24-0) window is displayed.

### <span id="page-24-2"></span><span id="page-24-0"></span>**Assign Users to Groups**

The **Assign Users to Groups** window prompts you to assign users to groups. It is recommended that you add users to groups, because by managing groups you can manage multiple users more efficiently.

1. In the **Group** pane, select the group to which you want to assign users.

The current assignments for the selected group are displayed in the left pane.

- 2. In the left pane, do one of the following:
	- To assign a user to the selected group, select the check box for the user.

Creating Domain Templates by Using the Domain Template Builder

– To remove a user from the selected group, clear the check box for the user.

To select all users in the list, click **Select All**. To deselect all users in the list, click **Unselect All**.

The list of groups associated with each user is updated to reflect the changes.

- 3. Repeat steps 1 and 2 for each user that you want to assign to a group. You can assign a user to more than one group.
- 4. Click **Next.**

The **Assign Groups to Groups** window is displayed.

# <span id="page-25-1"></span><span id="page-25-0"></span>**Assign Groups to Groups**

The **Assign Groups to Groups** window prompts you to designate one group as a subgroup of another, as a means of refining management of security for your domain.

- **Note:** You should not assign groups recursively. For example, do not assign groupA as a subgroup of groupB and groupB as a subgroup of groupA.
- 1. In the **Group** pane, select the group to which you want to assign a subgroup.

The current assignments for the selected group are displayed in the left pane.

- 2. In the left pane, do one of the following:
	- To assign a group, as a subgroup, to the selected group, select the check box for the group.
	- To remove a subgroup from the selected group, deselect the check box for the group.

To select all groups in the list, click **Select All**. To unselect all groups in the list, click **Unselect All**.

The list of subgroups associated with each group is updated to reflect your changes.

- 3. Repeat steps 1 and 2 for each group that you want to designate a subgroup. You can make a group a subgroup of more than one group.
- 4. Click **Next**.

The **Assign Users and Group to Global Roles** window is displayed.

## <span id="page-26-3"></span><span id="page-26-0"></span>**Assign Users and Groups to Global Roles**

The **Assign Users and Groups to Global Roles** window prompts you to assign users and groups to the global security roles defined by WebLogic Server. For a list of the default roles and the privileges that users or groups in these security roles are granted, see [Default Global Roles](http://edocs.bea.com/wls/docs103/secwlres/secroles.html#default_roles) in *Securing WebLogic Resources Using Roles and Policies*.

- **Note:** You must assign one or more users or groups (containing one or more users) to the administrator role to ensure that there is at least one user who can boot WebLogic Server.
- 1. In the **Role** pane, select the global role to which you want to assign users and groups.

The current assignments for the selected role are displayed in the left pane.

- 2. In the left pane, do one of the following:
	- To assign a user or group to the selected role, select the associated check box.
	- To remove a user or group from the selected role, deselect the associated check box.

To select all users and groups in the list, click **Select All**. To unselect all users and groups in the list, click **Unselect All**.

The **Role** list corresponding to each user and group is updated to reflect the global roles to which the user and group are assigned.

- 3. Repeat steps 1 and 2 for each user or group that you want to assign to a global role. You can assign a user or group to more than one global role.
- 4. Click **Next**.

The **Specify Start Menu Entries** window displayed.

**Note:** If you are creating an extension template, the next window that is displayed is **Prepare Scripts and Files with Replacement Variables**. For more information, see [Prepare Scripts and Files with Replacement Variables](#page-28-0).

### <span id="page-26-2"></span><span id="page-26-1"></span>**Specify Start Menu Entries**

The **Specify Start Menu Entries** window prompts you to create items to be added to the Windows **Start** menu.

The next step depends on the source for the new template that you are creating.

• If you selected a domain as the source for the new template, **Start** menu entries are not defined. To create **Start** menu entries for the domain, enter the required information and click **Next**. The required information is defined in the following table.

Creating Domain Templates by Using the Domain Template Builder

• If you selected a *template* as the source for your custom template, the Start Menu entries from the selected template are displayed here. Review the information, and modify it, if necessary, to meet the requirements of your domain, as described in the following table.

Add, modify, or delete entries as required by your domain, by using the guidelines provided in [Table 3-4.](#page-27-0)

| Field                        | <b>Description</b>                                                                                                    |  |
|------------------------------|----------------------------------------------------------------------------------------------------|--|
| <b>Shortcut link</b><br>name | Enter a valid name for the shortcut to be displayed in the <b>Start</b> menu. The name must<br>be a string of characters and it may include the space character.                                                                                                    |  |
| Program                      | Specify the program to be run when the shortcut is selected. A list of the programs<br>defined by the template source is shown in the drop-down list. To use a predefined<br>program, select it from the drop-down list.                                                                                                    |  |
|                              | To specify an alternate program, enter the relative path to it in this field. To ensure<br>that the template is portable, you can use variables such as<br>\$USER_INSTALL_DIR\$ and \$DOMAIN_DIRECTORY\$ to specify your program<br>path. For example:<br>\$USER_INSTALL_DIR\$\server\bin\installNodeMgrSvc.cmd.<br>Do not specify any executable or script that does not reside in the<br>Note:<br>BEA HOME directory. |  |
| <b>Argument</b>              | Enter any parameter that you want to pass to the shortcut program.                                                                                                    |  |
|                              | <b>Working directory</b> Enter the path of the directory from which the shortcut will be executed. If you have<br>selected a program from the drop-down list in the <b>Program</b> field, this field is not<br>available.                                                                                                    |  |
|                              | By default, the working directory is the directory that contains the<br>Note:<br>executable or script. In most cases, you do not need this field.                                                                                                    |  |
| <b>Description</b>           | Enter a description for the shortcut.                                                                                                    |  |

<span id="page-27-0"></span>**Table 3-4 Specify Start Menu Entries**

To delete an entry, click the tab for the **Start** menu entry, and click **Delete**.

When you finish updating your settings, click **Next**.

The **Prepare Scripts and Files with Replacement Variables** window is displayed.

### <span id="page-28-1"></span><span id="page-28-0"></span>**Prepare Scripts and Files with Replacement Variables**

When you are creating a template, you want the scripts and files that you are packaging with your template to be free of local domain environment settings and ready for use by the Configuration Wizard. The Domain Template Builder automatically updates any standard scripts included in a template, such as start scripts, by replacing hard-coded values for various domain environment settings with replacement variables. The Configuration Wizard can later replace these variables with new hard-coded values during the configuration of a new domain.

The **Prepare Scripts and Files with Replacement Variables** window allows you to replace hard-coded strings with replacement variables in files that have not been updated by the Domain Template Builder.

**Note:** The check boxes of files that were automatically updated by the Domain Template Builder are selected.

#### **To insert replacement variables into your files:**

- 1. Open the file in one of the following ways:
	- Double-click the appropriate filename in the **Select File** list
	- Select the appropriate filename in the list and click **Edit**

The **Instructions** pane is replaced by an **Edit File** pane, in which the file is displayed. An editing toolbar is provided at the top of the **Edit File** pane.

- 2. To insert a replacement variable:
	- a. Select the string to be replaced.
	- b. Click the right mouse button; a list of replacement variables is displayed.
	- c. Select the required variable.

The replacement variable replaces the selected string. The Configuration Wizard later substitutes literal strings for the replacement variables to set up a specific WebLogic domain. For definitions of the available replacement variables, see [Replacement Variable](#page-29-0)  [Definitions](#page-29-0).

- 3. Repeat steps 1 and 2 for each string for which you want to substitute a variable.
- 4. Review the changes and click **Save** to preserve your changes, or **Revert** to replace the current version of the file with the last version saved. If you edited the file since the last time you saved it, you are prompted to confirm the revert operation.

Creating Domain Templates by Using the Domain Template Builder

**Note:** You can also click **Reset** in the **Select File** pane to revert to the saved version of the file.

- 5. If you saved the edited file, select the check box next to the filename in the **Select File** pane.
- 6. Repeat steps 1 through 5 for each file in which you want to insert replacement variables.
- 7. Click **Next**.

The [Review the Domain Template](#page-30-0) window is displayed.

# <span id="page-29-0"></span>Replacement Variable Definitions

The following table defines the replacement variables most commonly used in files.

| Variable               | <b>Definition</b>                                                                                                    |
|------------------------|----------------------------------------------------------------------------------------------------|
| ADMIN SERVER URL       | URL specifying the listen address (host name or IP address) and port<br>number of the Administration Server for the domain.                                    |
| APPLICATIONS DIRECTORY | Directory containing the applications required by the domain. By default,<br>the pathname for this directory is<br>BEA_HOME\user_projects\applications\domain. |
| <b>BEAHOME</b>         | Directory in which the products associated with the domain are installed. On<br>a Windows system, the default path for this directory is $C: \$ bea.           |
| <b>DOCSWEBROOT</b>     | The URL specifying the location of the product documentation on the<br>Internet.                                                                               |
| DOMAIN HOME            | Directory in which the domain resides.                                                                                                    |
| DOMAIN NAME            | Name of the domain.                                                                                                    |
| DOMAIN USER            | Administration username required to start the server.                                                                                                    |
| JAVA HOME              | Location of the JDK used to start WebLogic Server.                                                                                                    |
| JAVA VENDOR            | Vendor of the JVM, for example, Oracle, HP, IBM, and Sun.                                                                                                    |
| JAVA VM                | Mode in which you want the JVM to run, such as $-j\text{rockit}, -\text{server},$<br>-hotspot.                                                                 |

**Table 3-5 List of Replacement Variables** 

| Variable        | <b>Definition</b>                                                                                                    |
|-----------------|----------------------------------------------------------------------------------------------------|
| LISTEN PORT     | Port to be used to listen for regular, non-secure requests (via protocols such<br>as HTTP and T3). The default value is 7001.                                             |
| PRODUCTION MODE | Mode in which the server is started. If this variable is set to true, the server<br>starts in production mode; if set to false, the server starts in development<br>mode. |
| SAMPLES HOME    | Directory containing the samples provided with your product installation.<br>By default, the pathname for this directory is<br>BEA_HOME\wlserver_10.0\samples.            |
| SERVER HOST     | Name or address of the machine hosting the server.                                                                                                    |
| SERVER NAME     | Name of the server to be started.                                                                                                    |
| SERVER PORT     | Port to be used to listen for regular, non-secure requests (via protocols such<br>as HTTP and T3). The default value is 7001.                                             |
| SSL PORT        | Port to be used to listen for secure requests (via protocols such as HTTPS<br>and T3S). The default value is 7002.                                                        |
| STARTMODE       | Mode in which the server is started: development or production.                                                                                                    |
| USERDOMAIN HOME | Directory containing the user domains created with the Configuration<br>Wizard. By default, the path for this directory is<br>BEA HOME\user_projects\domains.             |

**Table 3-5 List of Replacement Variables** 

## <span id="page-30-1"></span><span id="page-30-0"></span>**Review the Domain Template**

The **Review WebLogic Domain Template** window allows you to review the settings for the new template before it is created.

- 1. Select an item in the **Template Summary** pane on the left and review the associated details in the **Details** pane on the right. If you need to change any settings that you defined in previous windows, select **Previous** to return to the required configuration window.
	- **Note:** You can limit the type of information displayed in the **Template Summary** window by using the **View** drop-down list.
- 2. Click **Next**.

The **Create a Template** window is displayed.

Creating Domain Templates by Using the Domain Template Builder

## <span id="page-31-1"></span><span id="page-31-0"></span>**Create a Template**

The **Create a Template** window prompts you to specify the name and directory for the domain template, and launch the process that creates it.

- 1. Specify a name for the template JAR file in the **Template jar name** field.
- 2. Make sure that the **Template location** field contains the name of the directory in which you want the template to reside.

You can change the location either by clicking **Browse** and navigating to the appropriate directory or by entering the path manually.

The template directory can be located anywhere in your system. By default, it resides in *BEA\_HOME*\user\_templates, where *BEA\_HOME* is the directory that contains the product installation (by default, on Windows, this directory is  $c:$  \bea).

3. After verifying the information displayed in the window, click **Create**.

The **Creating Template** window displays status messages during the template creation process. The Domain Template Builder generates a JAR file that contains all the components required to generate a new domain, including the template settings that you provided.

4. Click **Done** in the **Creating Template** window.

The files included in a template vary, depending on the domain or template on which the template is based. For example, if you specify any **Start** menu entries in the **Specify Start Menu Entries** window, a startmenu. xml file that contains the specified entries is included in the template. When you create a domain by using this template, **Start** menu entries are created by using the values specified in this file. For more information, see "Files Typically Included in a Template" in *[Domain Template Reference](http://edocs.bea.com/common/docs103/tempref/tempref.html)*.

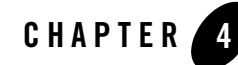

# <span id="page-32-2"></span><span id="page-32-1"></span><span id="page-32-0"></span>Creating Extension Templates by Using the Domain Template Builder

The process for creating an extension template is similar to the process for creating a domain template, except that you are not prompted to configure the administration server, assign an administrator username and password, or specify **Start** menu entries, because these domain settings are already defined in the domain to be extended.

The following topics describe the steps for creating an extension template:

- [Create a New Template](#page-33-0)
- [Select a Template Domain Source](#page-33-1)
- [Describe the Template](#page-33-2)
- [Add or Omit Applications](#page-34-0)
- [Add Files](#page-34-1)
- [Add SQL Scripts](#page-34-2)
- [Configuring Security Options](#page-35-0)
- [Prepare Scripts and Files](#page-36-0)
- [Review the Extension Template Settings](#page-36-1)
- [Create Your Extension Template](#page-37-0)

Creating Extension Templates by Using the Domain Template Builder

# <span id="page-33-3"></span><span id="page-33-0"></span>**Create a New Template**

The **Create a New Template** window is displayed when you start the Domain Template Builder as described in [Starting the Domain Template Builder.](#page-12-2)

Select **Create an Extension Template** and click **Next**.

The **Select a Template Domain Source** window is displayed.

# <span id="page-33-4"></span><span id="page-33-1"></span>**Select a Template Domain Source**

The **Select a Template Domain Source** window prompts you to choose the application template or domain directory from which you want to create an extension template.

### **To select an extension template as the source for the new extension template:**

- 1. Select the **Select a Template** tab.
- 2. From the list of templates displayed in the **Templates** pane, select a template.

The templates are grouped by category.

The extension templates displayed for selection are located in the directory specified in the **Locate Additional Templates** pane. If you want to change the directory, click **Browse**, and then navigate to the appropriate directory or enter the path manually.

3. Click **Next**.

The **Describe the Template** window is displayed.

### **To select a domain as the source for the new extension template:**

- 1. Select the **Select a Domain** tab.
- 2. Navigate to the domain directory from which you want to create an extension template and select the desired domain.

Valid domain directories are indicated by a  $\Box$  icon.

3. Click **Next**.

The **Describe the Template** window is displayed.

# <span id="page-33-5"></span><span id="page-33-2"></span>**Describe the Template**

The **Describe the Template** window prompts you to provide a description for the template.

- **Note:** The description that you provide here will be displayed in the **Select a Template** pane of the **Select a Template Domain Source** window.
	- If you selected a template as the source for the new template, information about the selected template is displayed. Review the information, and, if necessary, change it to suit the requirements of your domain. Then, click **Next**.
	- If you selected a domain as the source for the new template, enter the information required for the domain, and click **Next**.

For information about the fields in the **Describe the Template** window, see [Table 3-2.](#page-16-3)

The **Add or Omit Applications** window is displayed.

# <span id="page-34-3"></span><span id="page-34-0"></span>**Add or Omit Applications**

In this window, you can do the following:

- Review the list of applications that are currently defined in your template source.
- Review the pathnames of the current and imported applications.
- If necessary, change the relative directory into which applications are imported.
- If necessary, omit applications from the list of files to be imported.

For more information, see [Add or Omit Applications.](#page-17-1)

After performing the required steps, click **Next**. The **Add Files** window is displayed.

# <span id="page-34-4"></span><span id="page-34-1"></span>**Add Files**

By default, the Domain Template Builder includes files from the domain or extension template that you specified as the source for the new extension template. In the **Add Files** window, you can review, add, and remove files in the template.

For more information, see [Add Files](#page-18-1).

After performing the required steps, click **Next**. The **Add SQL Scripts** window is displayed.

# <span id="page-34-5"></span><span id="page-34-2"></span>**Add SQL Scripts**

In the **Add SQL Scripts** window, you can add SQL scripts for each database that you expect to be used with the domains that you extend using this template. You can also specify the order in which the scripts should be executed. For more information, see [Add SQL Scripts.](#page-20-1)

After performing the required steps, click **Next**. The **Security Configuration Options** window is displayed.

# <span id="page-35-1"></span><span id="page-35-0"></span>**Configuring Security Options**

Optionally, you can configure security parameters for the application resources within the domain. You can provide security for an application resource by using the following security features:

- Users and groups: Classification of individuals and groups of individuals who may be granted a security role. Typically, a group is a collection of users who share a role or function within a company, such as working in the same department.
- Global security roles: Dynamically computed privileges that are used to restrict access to WebLogic resources. These privileges are granted to or withheld from users according to the roles that they are assigned.

For example, to leverage individual skills, many Web development teams divide system administration responsibilities into distinct roles. A team may then assign a different level of permission to each role. Each project might give only one or two team members permission to deploy components, but allow all team members to view the WebLogic Server configuration.

WebLogic Server supports such role-based development by providing four default global roles that determine access privileges for system administration operations: Admin, Deployer, Operator, and Monitor.

**Warning:** Do not make the default global security roles for administrative and server resources more restrictive. If you eliminate any existing security roles, you risk degrading WebLogic Server operation. You can, however, make the default security roles more inclusive (for example, by adding new security roles).

In the **Security Configuration Options** window, you can set security options for your application.

• If you choose **No**, the security settings for the new extension template are the same as the settings defined in the source template or domain.

• If you choose **Yes**, you are prompted, in subsequent windows, to configure the security as described in [Table 4-1](#page-36-4).

<span id="page-36-4"></span>**Table 4-1 Security Configuration Options Window - Parameters** 

| Task                                         | <b>Description</b>                                                                                                    |
|----------------------------------------------|----------------------------------------------------------------------------------------------------|
| Configure users, groups,<br>and global roles | Define users, groups, and global roles for authentication purposes. For<br>instructions, see Configure Users, Groups, and Global Roles.                                                                           |
| Assign users to groups                       | Assign users to groups. Groups allow you to manage a number of users at<br>the same time. This is generally more efficient than managing each user<br>individually. For instructions, see Assign Users to Groups. |
| Assign groups to groups                      | Designate a group as a subgroup of another group, to add further<br>granularity to security management. For instructions, see Assign Groups to<br><b>Groups</b>                                                   |
| Assign users and groups to<br>global roles   | Assign users and groups to predefined WebLogic Server global security<br>roles. For instructions, see Assign Users and Groups to Global Roles.                                                                    |

### <span id="page-36-2"></span><span id="page-36-0"></span>**Prepare Scripts and Files**

The Domain Template Builder automatically updates any standard scripts included in a template, such as start scripts, by replacing hard-coded values for various domain environment settings with variables. The Configuration Wizard can later replace these variables with new hard-coded values during the configuration of a new domain.

If you want to, you can prepare additional files to be included with your template by manually inserting replacement variables. For more information, see [Prepare Scripts and Files with](#page-28-1)  [Replacement Variables.](#page-28-1)

After performing the required steps, click **Next**. The **Review WebLogic Domain Template**  window is displayed.

### <span id="page-36-3"></span><span id="page-36-1"></span>**Review the Extension Template Settings**

In the **Review WebLogic Domain Template** window, you can review the settings for the new extension template before it is created.

1. Select an item in the **Template Summary** pane on the left and review the associated details in the **Details** pane on the right. If you need to change any settings that you defined in previous windows, select **Previous** to return to the required configuration window.

Creating Extension Templates by Using the Domain Template Builder

- **Note:** You can limit the type of information displayed in the **Template Summary** window by using the **View** drop-down list.
- 2. Click **Next**.
- 3. The **Create an Extension Template** window is displayed.

# <span id="page-37-1"></span><span id="page-37-0"></span>**Create Your Extension Template**

The **Create an Extension Template** window prompts you to specify the name and directory for the extension template, and launch the process that creates it.

- 1. Specify a name for the template JAR file in the **Template jar name** field.
- 2. Make sure that the **Template location** field contains the name of the directory in which you want the template to reside.

You can change the location either by clicking **Browse** and navigating to the appropriate directory or by entering the path manually.

The template directory can be located anywhere in your system. By default, it resides in *BEA\_HOME*\user\_templates, where *BEA\_HOME* is the directory that contains the product installation (by default, on Windows, this directory is  $c$ : \bea).

3. After verifying the information displayed in the window, click **Create**.

The **Creating Template** window displays status messages during the template creation process. The Domain Template Builder generates a JAR file that contains only the applications and services specified in the extension template.

4. Click **Done** in the **Creating Template** window.

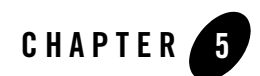

# <span id="page-38-1"></span><span id="page-38-0"></span>How Do I . . . ?

This section provides information and examples for some common template creation tasks:

- [How Do I Create a Custom Domain Template?](#page-38-2)
- $\bullet$  [How Do I Create a Custom Extension Template?](#page-43-0)

### <span id="page-38-2"></span>**How Do I Create a Custom Domain Template?**

The following example explains how to create a custom domain template by using the Avitek Medical Records Sample Domain. A domain template defines the full set of resources within a domain, including infrastructure components, applications, services, security options, and general environment and operating system parameters. Once you have created this sample domain, you can then use this template as input to the Configuration Wizard to create a new Medical Records sample domain.

- **Note:** This example is based on the assumption that you have installed the WebLogic Server samples while installing the product.
- 1. Start the Domain Template Builder.
	- On Windows: From the **Start** menu, choose **Start > Programs > Oracle WebLogic > WebLogic Server > Tools > Domain Template Builder**.
	- On UNIX:

Go to the /common/bin subdirectory of the product installation directory. For example: cd \$BEAHOME/wlserver\_10.0/common/bin.

Enter sh config\_builder.sh.

- 2. In the **Create a New Template** window, select **Create a Domain Template**, and click **Next**.
- 3. In the **Select a Template Domain Source** window, do the following:
	- a. Select the **Select a Domain** tab.
	- b. Navigate to the following directory:

```
BEA_HOME\wlserver_10.3\samples\domains
```
*BEA\_HOME* is the directory in which you installed your WebLogic software, typically C:\bea\wlserver\_10.0.

- c. Select the **medrec** domain.
- d. Click **Next**.
- 4. In the **Describe the Template** window, enter a name for the template.
	- **Note:** If the template you are creating is to be used as the source for a new template, the information you provide in this window will be displayed in the **Select a Template** area of the **Select a Template Domain Source** window.

For this example, enter the following information.

- **Name:** Avitek Medical Records Sample Domain
- **Author:** Oracle Corporation
- **Category:** Oracle
- **Description:** Create the Avitek Medical Records domain in a directory outside of the installed kit. The Avitek Medical Records is a WebLogic Server sample application suite that concisely demonstrates all aspects of the Java EE platform.

Click **Next**.

5. In the **Add or Omit Applications** window, you can omit applications from the template and, if applicable, change the relative path of the directory into which applications are imported. By default, all the applications in the domain are selected, indicating that they will be added to the template.

The applications in this domain are included with the WebLogic Server software; so you cannot change the relative path of the directory into which they are imported. Because these applications already reside on your system, they are not copied into the template.

For this example, leave all applications selected, and click **Next**.

- 6. In the **Add Files** window, you can add or remove files from the template. By default, the following files and directories are included in the template:
	- All files in the root directory with the following extensions: .cmd, .sh, .xml, .properties, and .ini.
	- bin directory
	- lib directory
	- All files in the security directory that are not created automatically during domain creation. For example, XACMLAuthenticatorInit.ldift and XACMLRoleMapperInit.ldift are not included by default.
	- $-$  All files and subdirectories in the configureation that are not included automatically by the Domain Template Builder during template creation. For example, config.xml and any JDBC and JMS resources defined in config.xml are not displayed in the **Current Template View** pane by default because the Domain Template Builder includes them in the template, automatically, during template creation.
	- **Note:** Because the applications to be included in this template are provided with the product installation, they are not copied into the template. Therefore, they are not listed under **Applications Root Directory** in the **Current Template View** pane.

If other files exist in your system and are required for deployed applications, you can add them in this window.

For this example, we add a patient data file that is not included by default. To add the required file, do the following:

a. In the **File System View** pane, select the following directory:

medrec\incoming

- b. In the **Current Template View** pane, select **Domain Root Directory**.
- c. Click **Add**.

The directory is added under the **Domain Root Directory**.

- d. Click **Next**.
- 7. In the **Add SQL Scripts** window, you can add SQL scripts for each database that you expect to use with the domains created from this template.

The Medical Records sample uses the default PointBase demo database included with your product installation; so you do not need to add SQL scripts in this example.

However, you may want to use the Medical Records sample with other databases, such as Oracle or MySQL.

To add database files for Oracle, complete the following procedure.

- a. In the **Database Type and Version** pane, select Oracle from the **Type** drop-down list, and Any from the **Version** drop-down list.
- b. Click **Add SQL File**.
- c. In the **Open** dialog box, navigate to the following directory:

*BEA\_HOME*\wlserver\_10.3\samples\server\medrec\setup\db

In this pathname, *WL\_HOME* represents the directory in which you installed WebLogic Server, typically C:\bea\wlserver\_10.3.

- d. From the **Type** drop-down list, select **All Files**.
- e. Shift-click to select the following two files:

medrec\_oracle.ddl medrec\_oracle\_data.sql

f. Click **Add SQL File(s)**.

The names of the files that you added are displayed in the **Selected SQL Files** list and the **Selected Database Scripts** pane.

To add database files for MySQL, complete the following procedure.

- a. In the **Database Type and Version** pane, select MySQL from the **Type** drop-down list, and Any from the **Version** drop-down list.
- b. Click **Add SQL File**.
- c. In the **Open** dialog box, navigate to the following directory:

*BEA\_HOME*\wlserver\_10.3\samples\server\medrec\setup\db

- d. From the **Type** drop-down list, select **All Files**.
- e. Shift-click to select the following two files:

medrec\_mysql.ddl

medrec\_mysql\_data.sql

f. Click **Add SQL File(s)**.

The names of the files that you added are displayed in the **Selected SQL Files** list and the **Selected Database Scripts** pane.

Click **Next**.

8. In the **Configure the Administration Server** window, define the configuration information for the administration server. For more information, see [Configure the Administration](#page-21-1)  [Server](#page-21-1).

In this example, leave the default values selected and click **Next**.

9. In the **Configure Administrator Username and Password** window, you can specify the username and password to be used to boot the administration server and connect to it.

By default, the username/password combination for the Medical Records domain is weblogic/weblogic. You can configure additional users, groups, and global roles.

For this example, accept the default settings, and click **Next**.

10. In the **Specify Start Menu Entries** window, you can create entries for the Windows **Start** menu. In this example, you create entries to start and stop the Medical Records server.

To create a **Start** menu entry for starting the Medical Records server:

- a. Click **Add**.
- b. In the **Shortcut link name** field, enter Start Medical Records Server.
- c. From the **Program** field drop-down list, select bin/startWebLogic.cmd.

It is not necessary to complete the remaining fields for this example.

To create a **Start** menu entry for stopping the Medical Records server:

- a. Click **Add**.
- b. In the **Shortcut link name** field, enter Stop Medical Records Server.
- c. From the **Program** field drop-down list, select bin/stopWebLogic.cmd.

It is not necessary to complete the remaining fields for this example.

Click **Next**.

11. In the **Prepare Scripts and Files with Replacement Variables** window, you can replace hard-coded strings with replacement variables in files that have not been updated by the Domain Template Builder. The Domain Template Builder automatically updates any standard scripts included in a template, such as start scripts, by replacing hard-coded values for various domain environment settings with replacement variables. The Configuration Wizard can later replace these variables with new hard-coded values during the configuration of a new domain.

In this example, it is not necessary to edit any additional scripts or files.

Click **Next**.

12. In the **Review WebLogic Domain Template** window, review the settings for the new domain template before it is created. If you need to make changes to any configuration information that you specified previously, click **Previous** to return to the required configuration window.

Click **Next**.

13. In the **Create a Template** window, enter a name for the template and specify a location for the template directory.

For this example, enter my\_medrec\_template in the **Template jar name** field.

By default, the template is created in *BEA\_HOME*\user\_templates, where *BEA\_HOME* is the directory that contains the product installation. You do not need to change the default in this example.

Click **Create**.

14. In the **Creating Template** window, status messages are displayed during the template creation process.

Click **Done** to close the Domain Template Builder.

### <span id="page-43-0"></span>**How Do I Create a Custom Extension Template?**

The following example shows how to create a custom extension template by modifying the Avitek Medical Records Sample Domain extension template provided with your product installation. An extension template defines applications and services that can be used to extend an existing domain. The process for creating an extension template is similar to the process for creating a domain template except that you are not prompted to configure the administration server, assign an administrator username and password, or specify **Start** menu entries, because these domain settings are already defined in the domain to be extended.

In this example, you create a customized MedRec extension template in which you add support for an additional Medical Records user. Once you have created the sample extension template, you can extend an existing WebLogic domain with the Medical Records sample domain by specifying your new extension template as input to the Configuration Wizard.

To create a customized MedRec extension template, complete the following procedure:

- 1. Start the Domain Template Builder.
	- On Windows: From the **Start** menu, choose **Start > Programs > Oracle WebLogic > WebLogic Server > Tools > Domain Template Builder**.
	- $-$  On UNIX:

Go to the /common/bin subdirectory of the product installation directory. For example: cd \$BEAHOME/wlserver\_10.0/common/bin.

Enter sh config\_builder.sh.

- 2. In the **Create a New Template** window, select **Create an Extension Template**, and click **Next**.
- 3. In the **Select a Template Domain Source** window, select an existing extension template or a domain from which to create a new extension template. In this example, you will create an extension template using the Avitek Medical Records extension template included in the product installation.
	- a. Click the **Select a Template** tab.

A list of the predefined extension templates provided with your product installation is displayed in the **Templates** pane.

- b. Select the **Avitek Medical Records Sample Domain** extension template from the list.
- c. Click **Next**.
- 4. You are using an existing template as the source for the new template; so information from the Avitek Medical Records Sample Domain extension template is displayed automatically in the **Describe the Template** window.

For this example, you do not need to change anything.

Click **Next**.

5. In the **Add or Omit Applications** window, you can omit applications from the extension template and change the relative path of the directory into which applications are imported. By default, all the applications included in the source are selected, indicating that they will be added to your custom template.

For this example, you do not need to add or omit any applications.

Click **Next**.

6. In the **Add Files** window, you can add or remove files from the extension template. You selected an existing template as the source for your custom template; so all files from the source template are also included automatically.

In this example, the Avitek Medical Records Sample Domain extension template includes a separately defined applications directory. Therefore, the applications in the template are listed under **Applications Root Directory** in the **Current Template View** pane.

Click **Next**.

7. In the **Add SQL Scripts** window, you can add SQL scripts for each database that you expect to use with the domains created from this template. Database scripts for PointBase, Oracle, and MySQL are included in the template, by default.

For this example, you do not need to add any database scripts.

Click **Next**.

8. In the **Security Configurations Options** window, you can customize any security settings that are already defined in either your domain or the extension template that serves as the source for the new extension template.

Because you are going to define an additional user in this example, select **Yes**, and click **Next**.

9. In the **Configure Users, Groups, and Global Roles** window, you are prompted to define users, groups, and roles for authentication purposes. The users, groups, and roles defined in the template are listed. You can select the **Users**, **Groups**, and **Roles** tabs to view the current definitions.

In this example, you are going to define a new physician and assign the physician to an existing group.

- a. Make sure the **Users** tab is selected.
- b. Click **Add**.
- c. Enter the following values:

**User Name:** joe@md.com

**User Password:** weblogic

#### **Description:** MedRec Physician

By default, the new user is assigned to the Administrators group. In the next window, clear this assignment, and assign joe@md.com to the MedRec Physicians group.

- d. Click **Next**.
- 10. In the **Assign Users to Groups** window, you are prompted to assign users to groups. It is recommended that you add users to groups, because by managing groups you can manage multiple users simultaneously.

In this example, you need to remove joe@md.com from the Administrators group and assign to the MedRecPhysicians group.

a. In the **Group** pane, make sure that the Administrators group is selected.

A list of current assignments for the Administrators group is displayed in the left pane.

- b. In the left pane, deselect the check box for joe@md.com.
- c. In the **Group** pane, select the group MedRecPhysicians.

A list of current assignments for the MedRec Physicians group is displayed in the left pane.

- d. In the left pane, select the check box for  $\overline{j}$  order all com. The list of groups associated with joe@md.com is updated to reflect the change.
- e. Click **Next**.
- 11. In the **Assign Groups to Groups** window, you can designate one group as a member of another group. In this example, you do not need to change the default assignments.

Click **Next**.

12. In the **Assign Users and Groups to Global Roles** window, you can assign users and groups to the global security roles defined by WebLogic Server. In this example, you do not need to change the default assignments.

Click **Next**.

13. In the **Prepare Scripts and Files with Replacement Variables** window, you can replace hard-coded strings with replacement variables in files that have not been updated by the Domain Template Builder. The Domain Template Builder automatically updates any standard scripts included in a template, such as start scripts, by replacing hard-coded values for various domain environment settings with replacement variables. The Configuration Wizard can later replace these variables with new hard-coded values during the configuration of a new domain.

In this example, it is not necessary to edit any additional scripts or files. Click **Next**.

14. In the **Review WebLogic Domain Template** window, review the settings for the new extension template before it is created. If you need to modify any of the information that you defined previously, click **Previous** to return to the required configuration window.

Click **Next**.

15. In the **Create an Extension Template** window, enter a name for the extension template and specify a location for the template directory.

For this example, enter my\_medrec\_ext\_template in the **Template jar name** field.

By default, the template is created in *BEA\_HOME*\user\_templates, where *BEA\_HOME* is the directory that contains the product installation. You do not need to change the default in this example.

Click **Create**.

16. In the **Creating Template** window, status messages are displayed during the template creation process.

Click **Done**.

How Do I Create a Custom Extension Template?